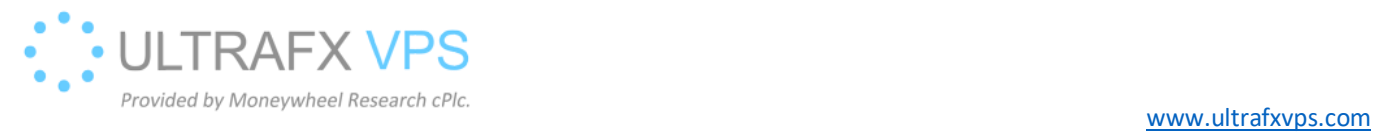

## Check Blocked IPs

1. Right click on the windows logo on the left bottom corner, after then left click on the Run

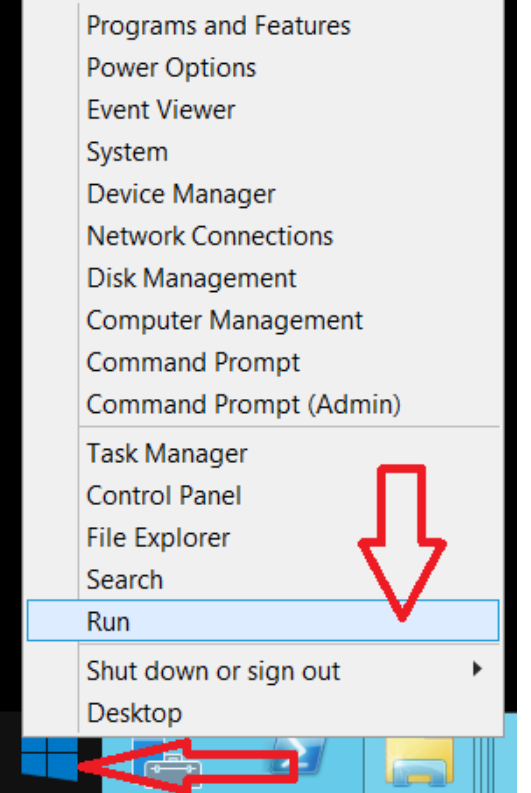

2. Type wf.msc, then press Enter

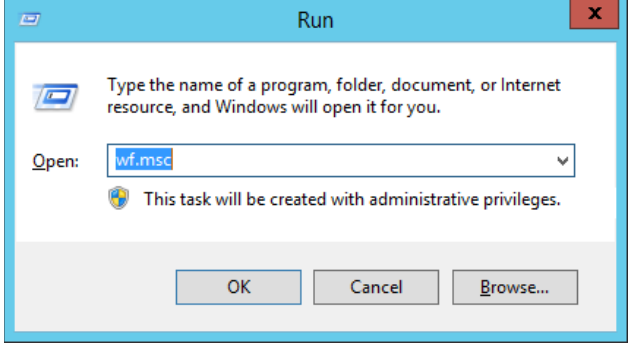

## 3. Click on inbound rules

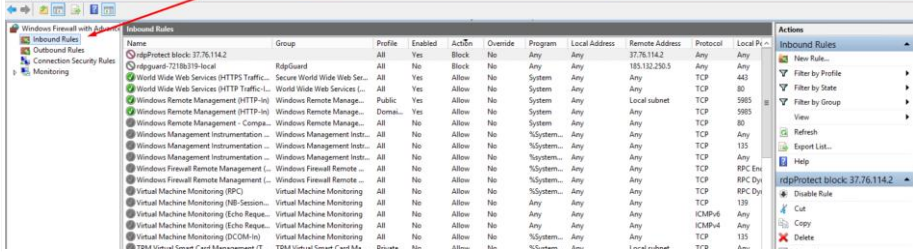

## 4. Click on the Action column twice to see the blocked entries first

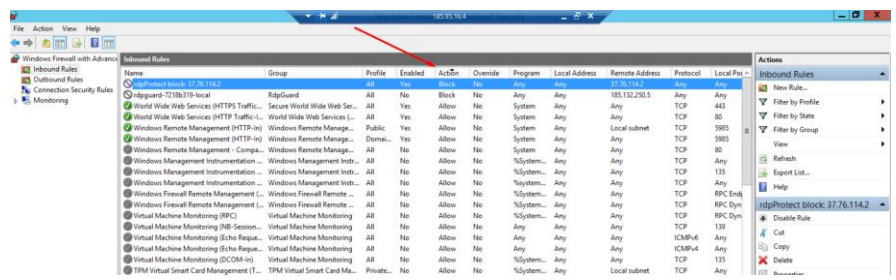